- **Q:** How can I remap M2\_3 slot and other M.2 slots to configure a PCIE SSD RAID on Z490 Taichi?
- A: Please make sure to use identical PCIE SSDs that are the same type and volume. Follow the steps below to adjust the BIOS settings to configure the PCIe RAID.

STEP 1. Enter the UEFI Setup Utility by pressing <F2> or <Del> hotkey during the post screen.

#### STEP 2. Go to **Advanced** -> **Storage Configuration** and set **SATA Mode Selection** to [RAID Mode].

STEP 3. Go to **Boot** -> **CSM** and set **Launch Storage OpROM policy** to [UEFI only].

STEP 4. Adjust the M.2 slots - **RST PCie Storage Remapping** that you've installed PCIE SSDs to [Enabled]. Press <F10> to save the settings and exit setup.

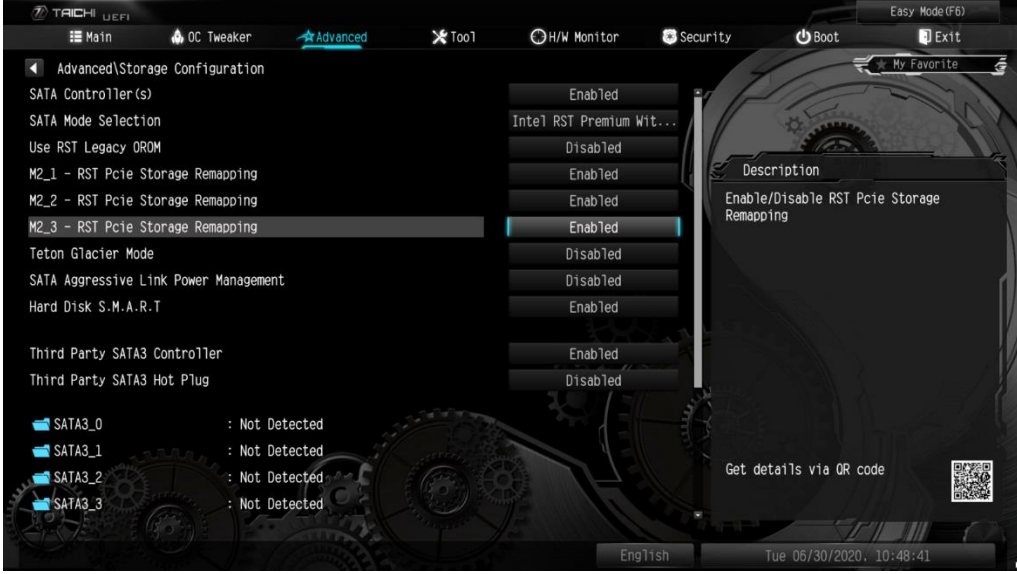

STEP 5. Go to **Advanced** -> **USB Configuration** and set **Third Party USB 3.2 Controller** to [Disabled]. Press <F10> to save the configuration changes and exit setup.

*Caution: After disabling the Third Party USB3.2 Controller, the onboard Type-C port will be turned off.*

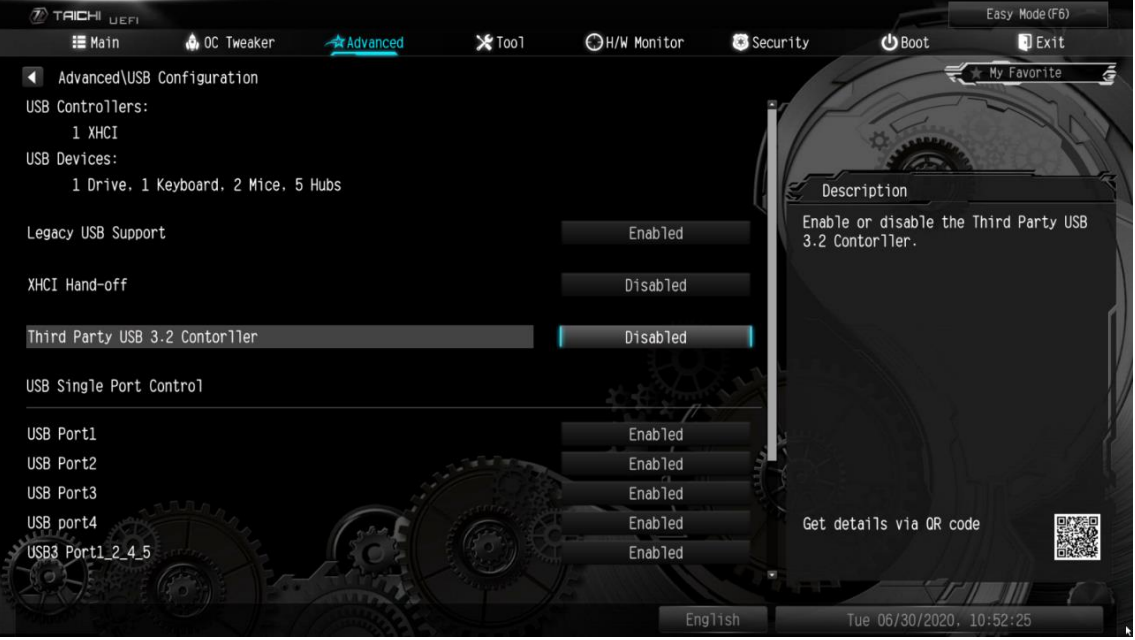

STEP 6. Enter **Intel(R) Rapid Storage Technology** in **Advanced** page.

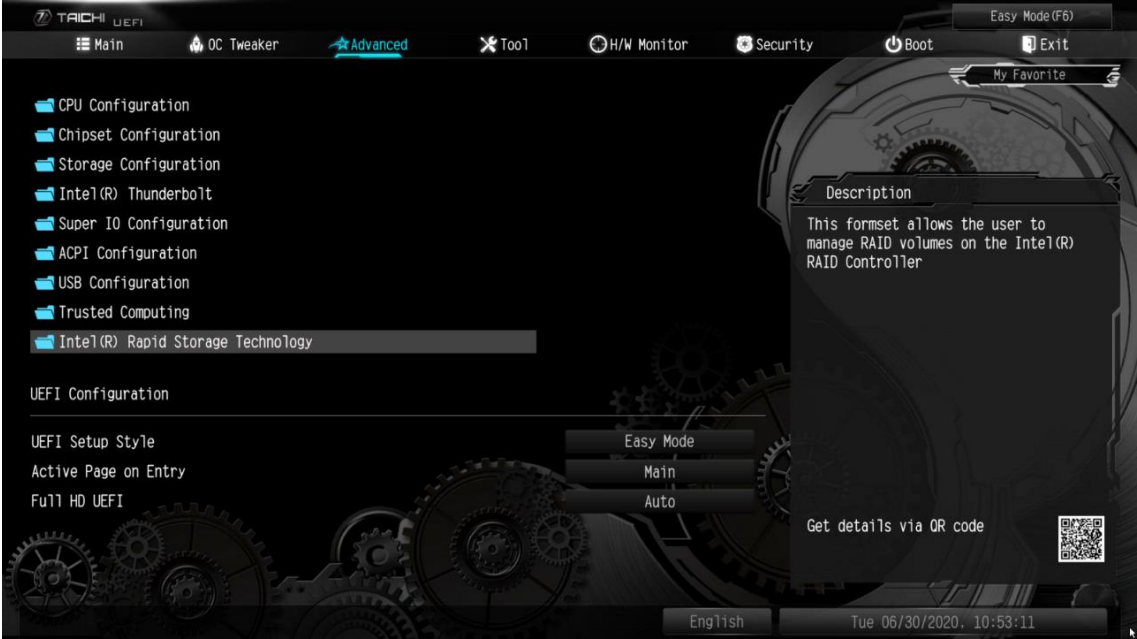

STEP 7. Select the option **Create RAID Volume** and press <Enter>.

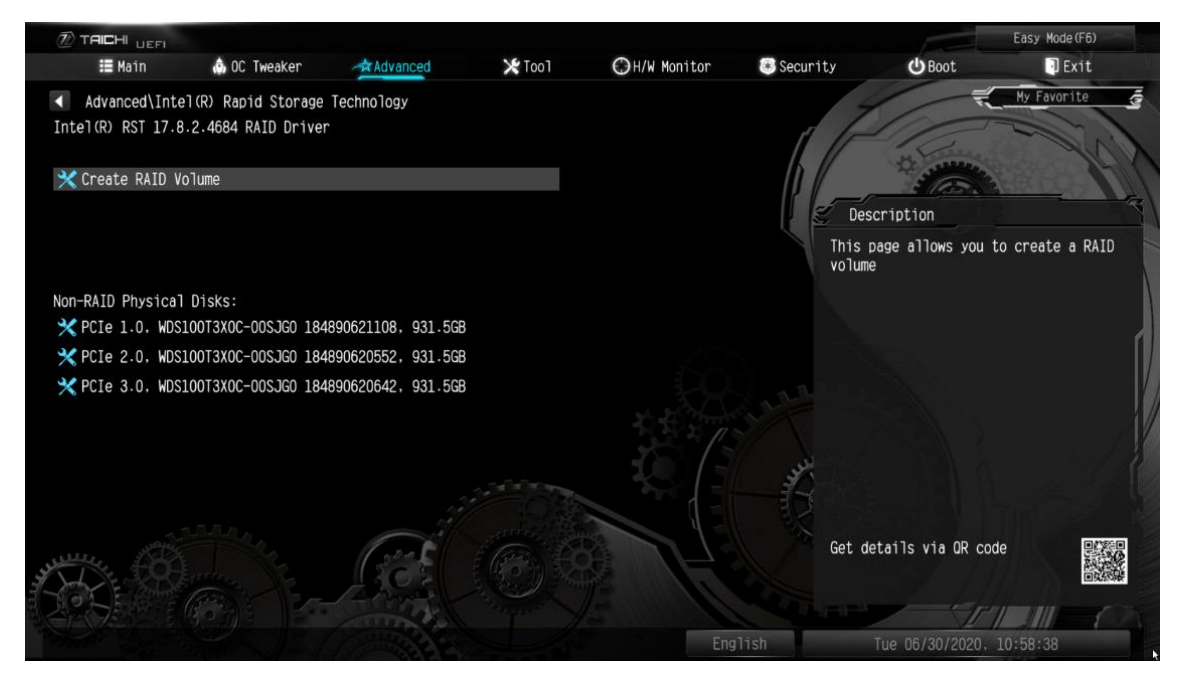

STEP 8. Key-in a volume name and press <Enter>, or simply press <Enter> to accept the default name.

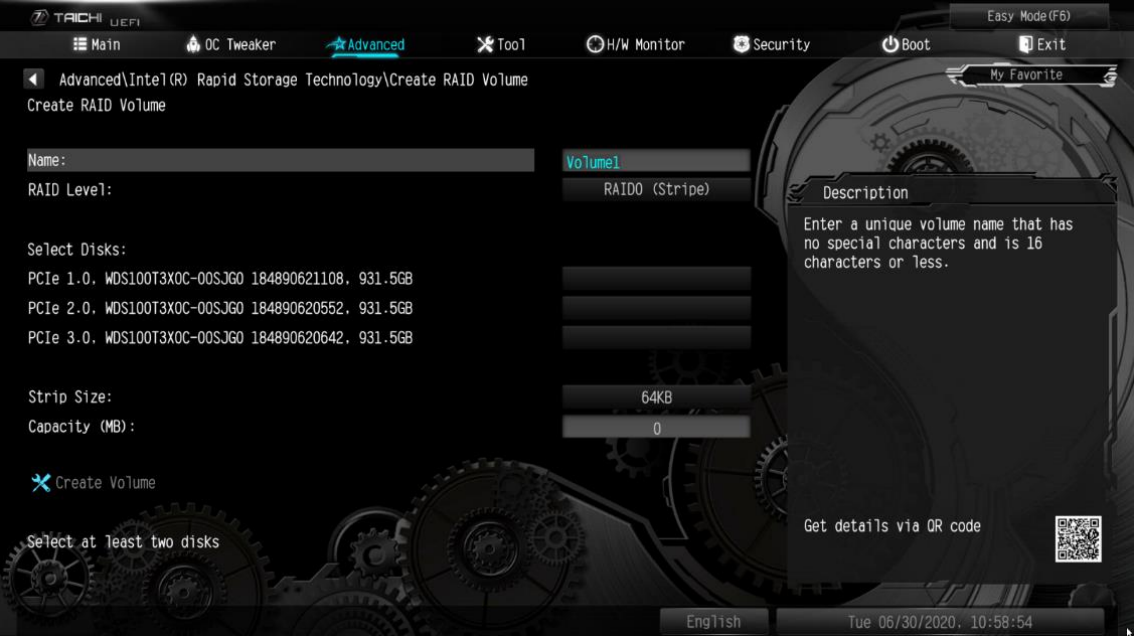

STEP 9. Select your desired **RAID Level** and press <Enter>.

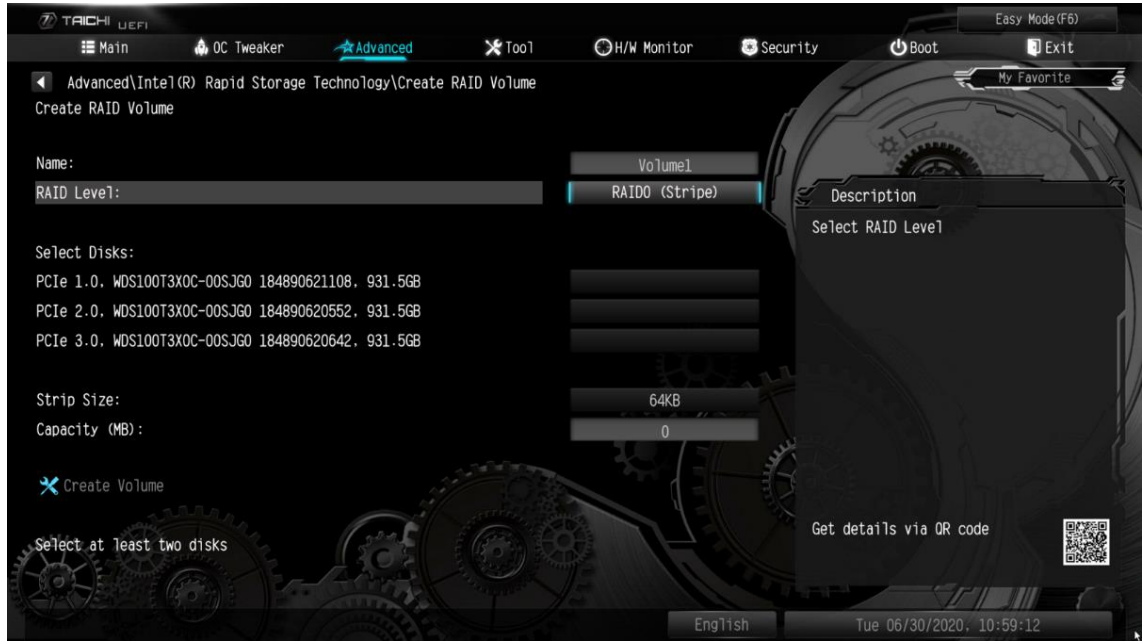

STEP 10. Select the target hard drives which you want to build in RAID array and press <Enter>.

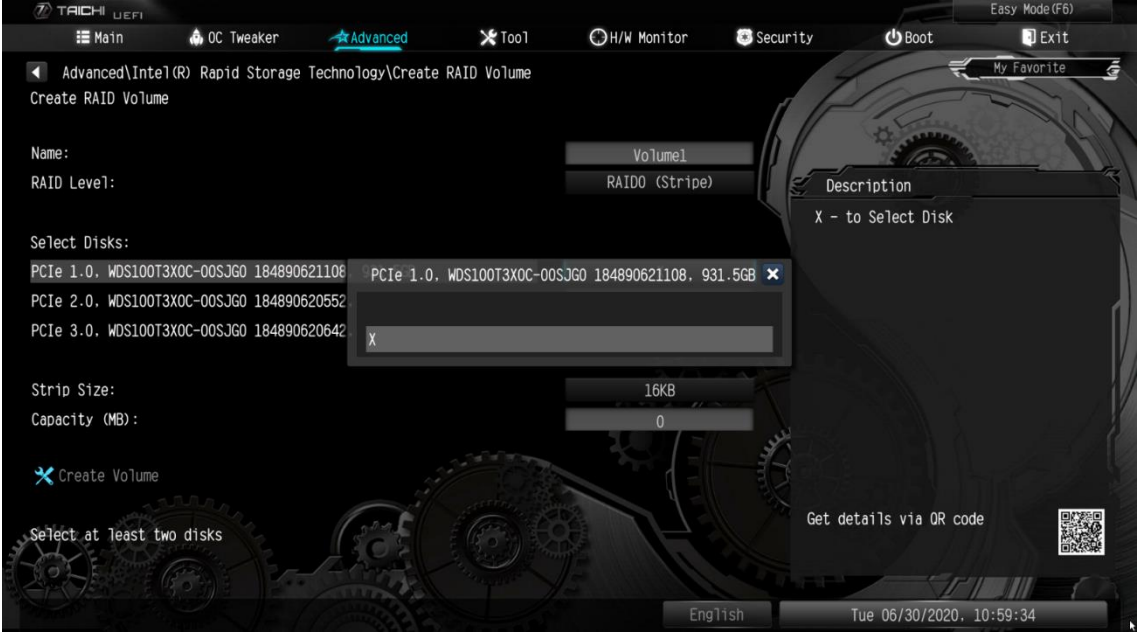

STEP 11. Select a stripe size for the RAID array and press <Enter>.

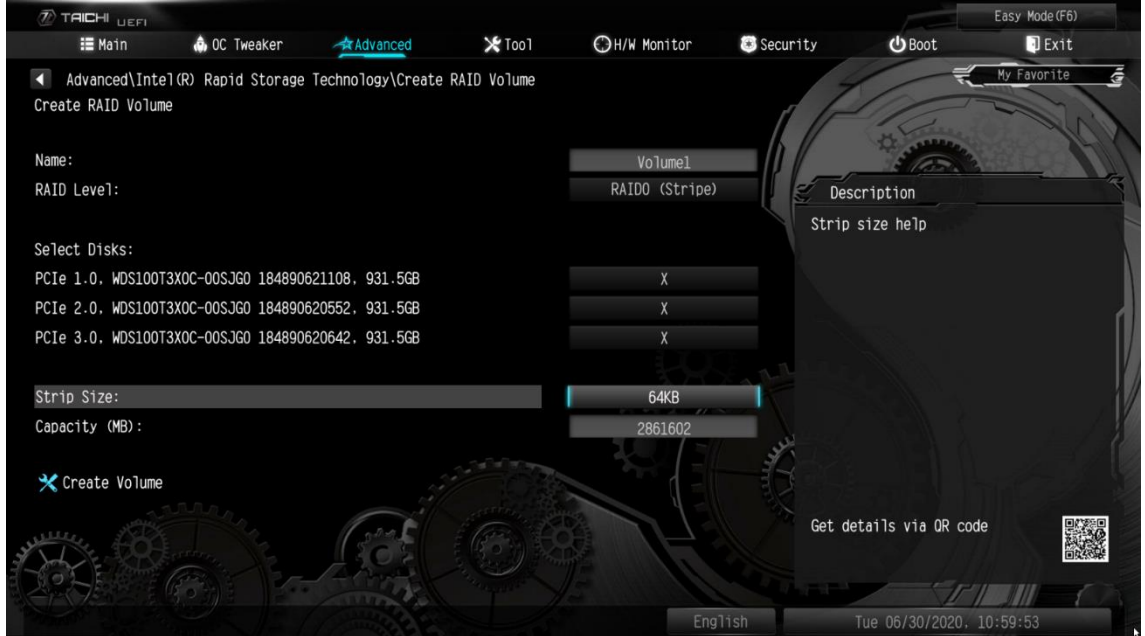

STEP 12. Select **Create Volume** and press <Enter> to start creating the RAID array.

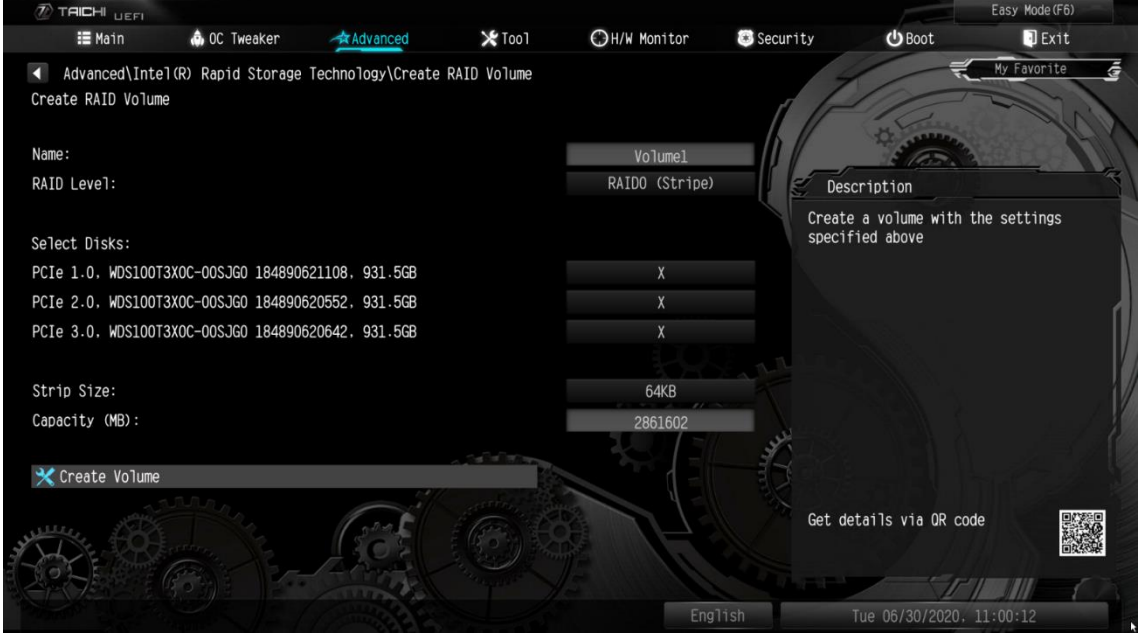